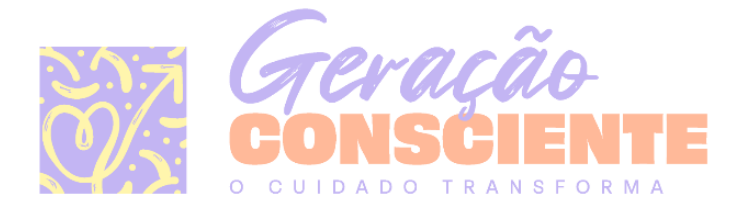

# TUTORIAL| ENTREGA DE RELATÓRIO

## A. BAIXANDO O MODELO

**PASSO 1: Acesse o site do Geração Consciente** – [www.geracaoconsciente.com.br](https://www.geracaoconsciente.com.br/) – usando o seu computador.

**PASSO 2:** No menu superior, **clique no botão "ÁREA DO PARTICIPANTE"** – na cor roxa, ao lado do logo do projeto:

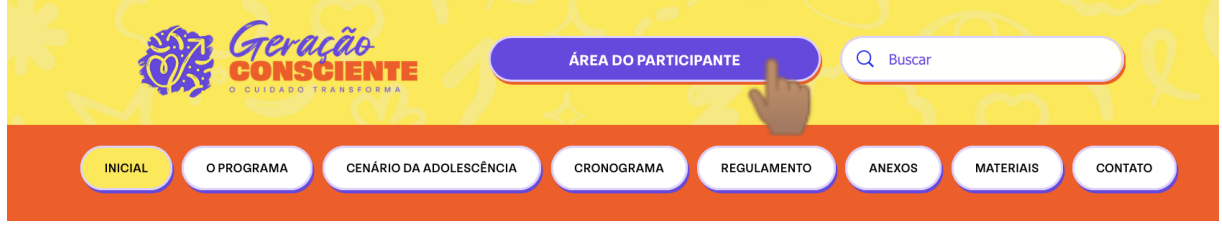

**PASSO 3:** Você deve realizar seu login no site para acessar a Área do Participante. **Preencha o seu e-mail e a sua senha cadastrados no site do Geração e clique no botão "ACESSAR".** Se não tiver uma conta, clique no botão "Registre-se".

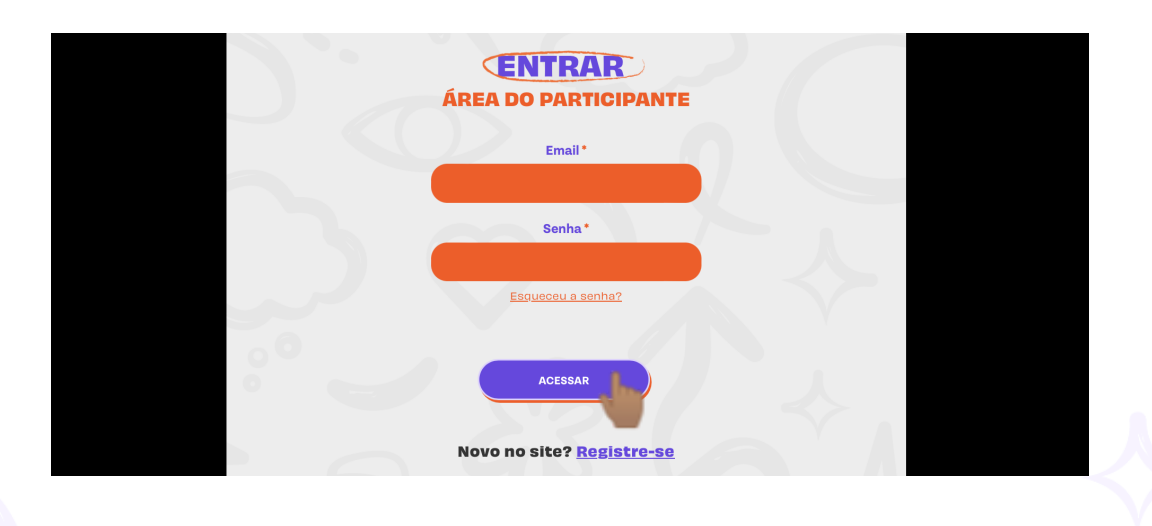

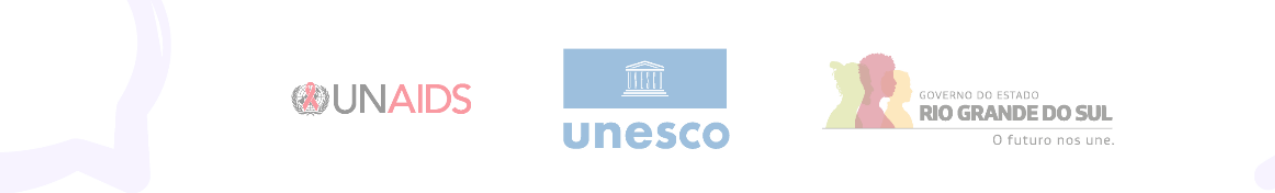

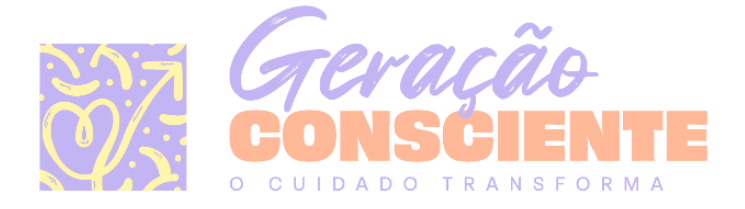

**PASSO 4:** Na Área do Participante, **selecione o eixo temático que deseja acessar e clique no botão "ENTRAR"**.

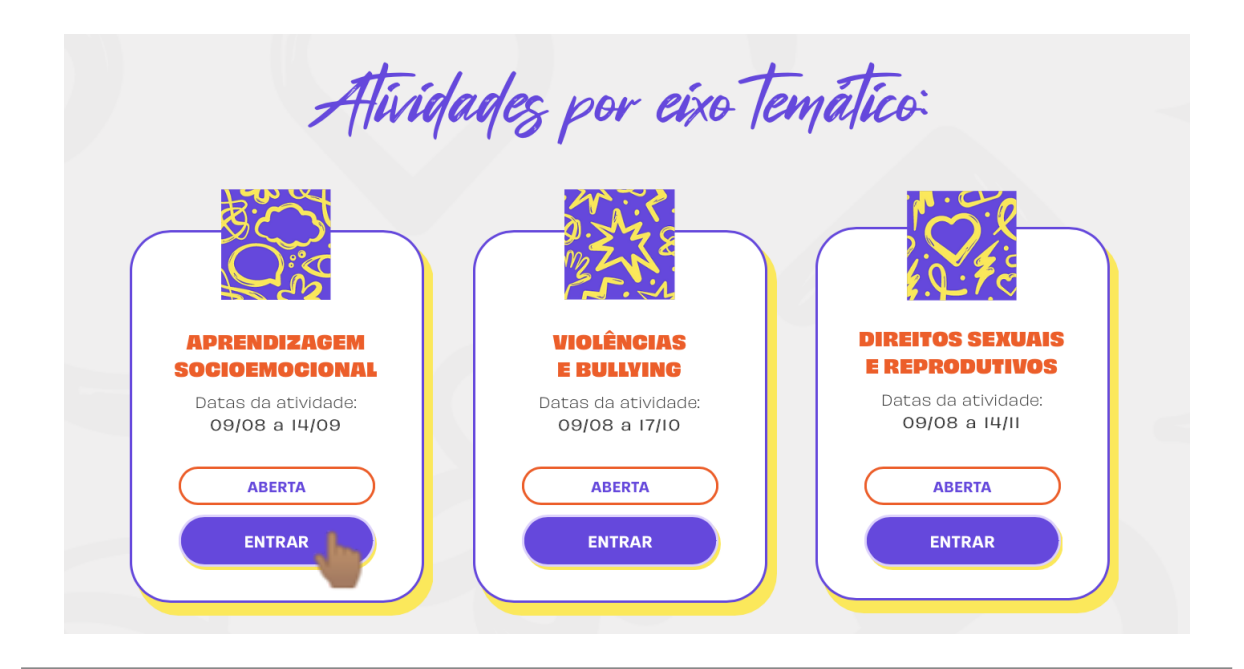

**PASSO 5:** Dentro da página do eixo temático, **vá até a seção "LINKS COMPLEMENTARES" e clique no botão "BAIXAR MODELO DE RELATÓRIO".**

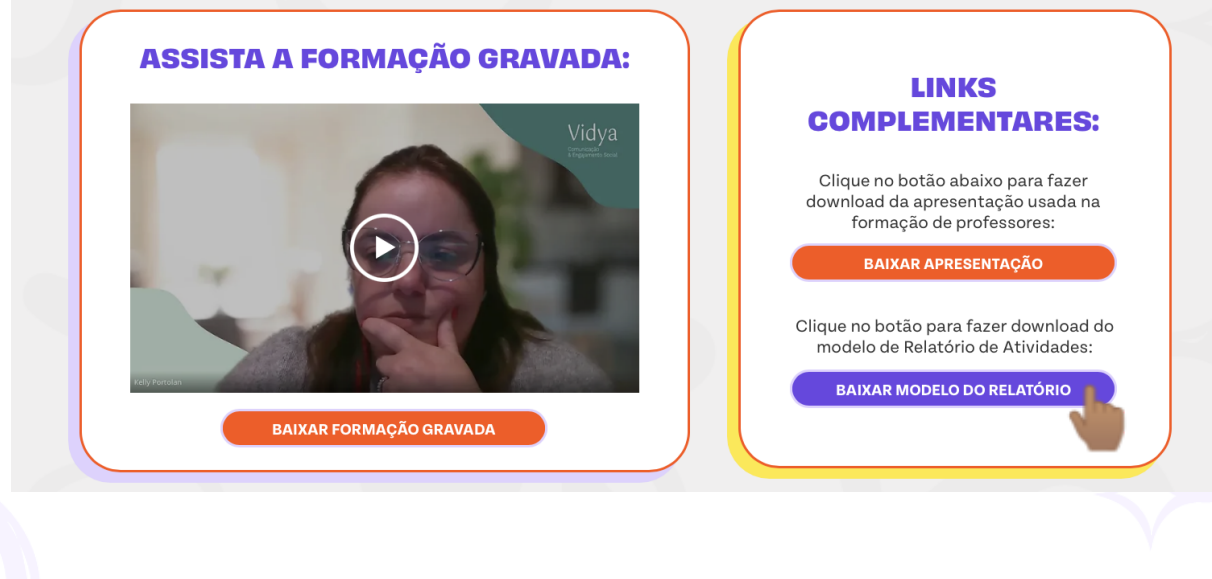

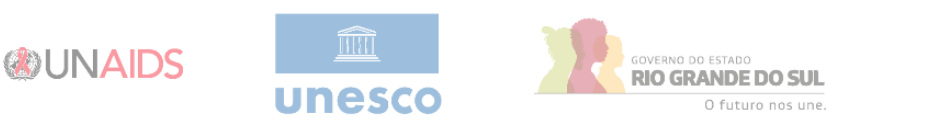

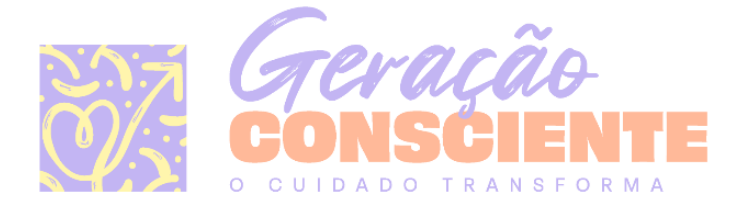

**PASSO 6: O seu computador baixará o arquivo automaticamente. Normalmente, ele estará armazenado nas pastas "Downloads", "Área de Trabalho" ou "Documentos".** Se isso não acontecer, autorize o download através das preferências do seu navegador.

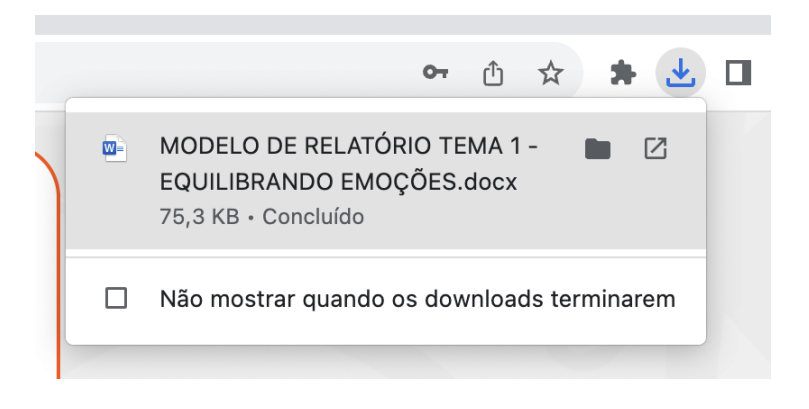

# B. PREENCHENDO O MODELO

**PASSO 7: Em seu computador, acesse o site [www.docs.google.com.](http://www.docs.google.com)** Se você já tem uma Conta Google, preencha seu e-mail e senha para entrar na plataforma. Se você não tem, clique no botão "Criar Conta" e siga os passos de cadastro.

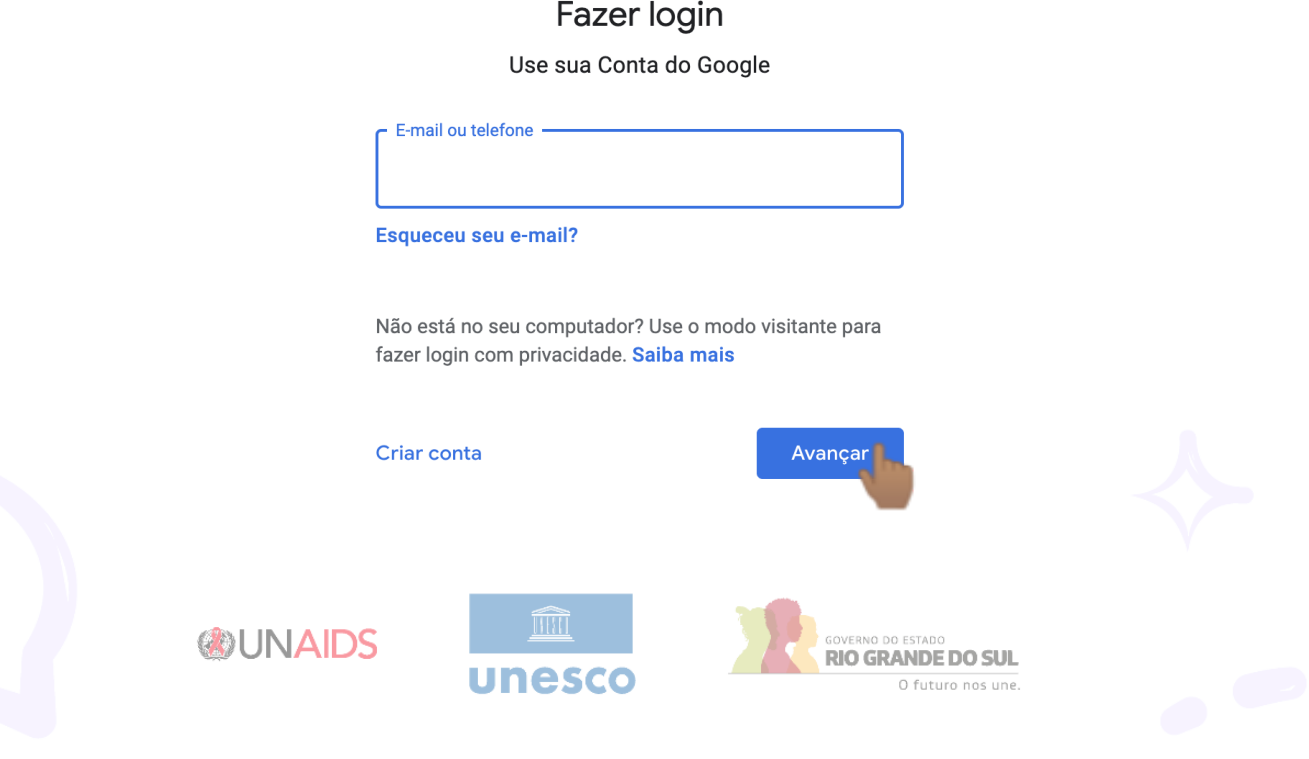

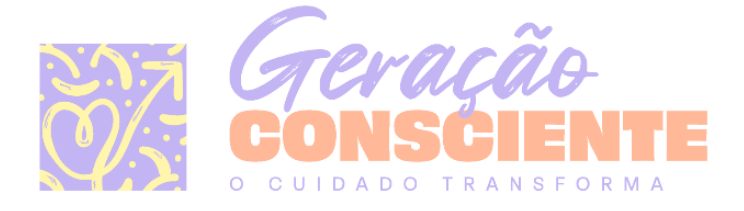

#### **PASSO 8:** Para criar um documento, clique na imagem de fundo branco com o símbolo "+".

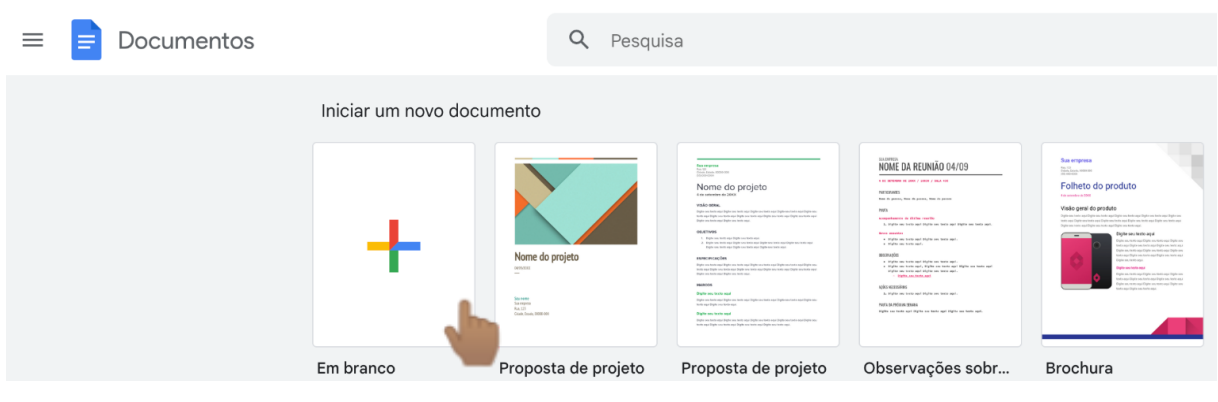

**PASSO 9: Um documento em branco será criado. Para inserir o modelo de relatório, clique na palavra "Arquivo" no canto superior esquerdo e selecione a opção "Abrir".**

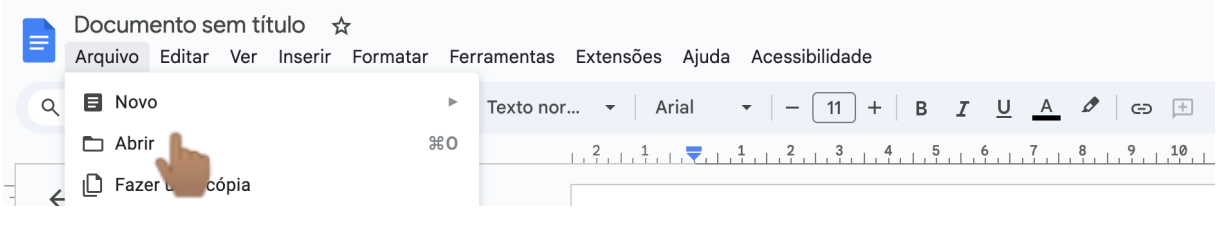

**PASSO 10:** A janela "Abrir um arquivo" será aberta. **Clique na opção "Upload", do lado direito da tela, e depois em "Procurar".**

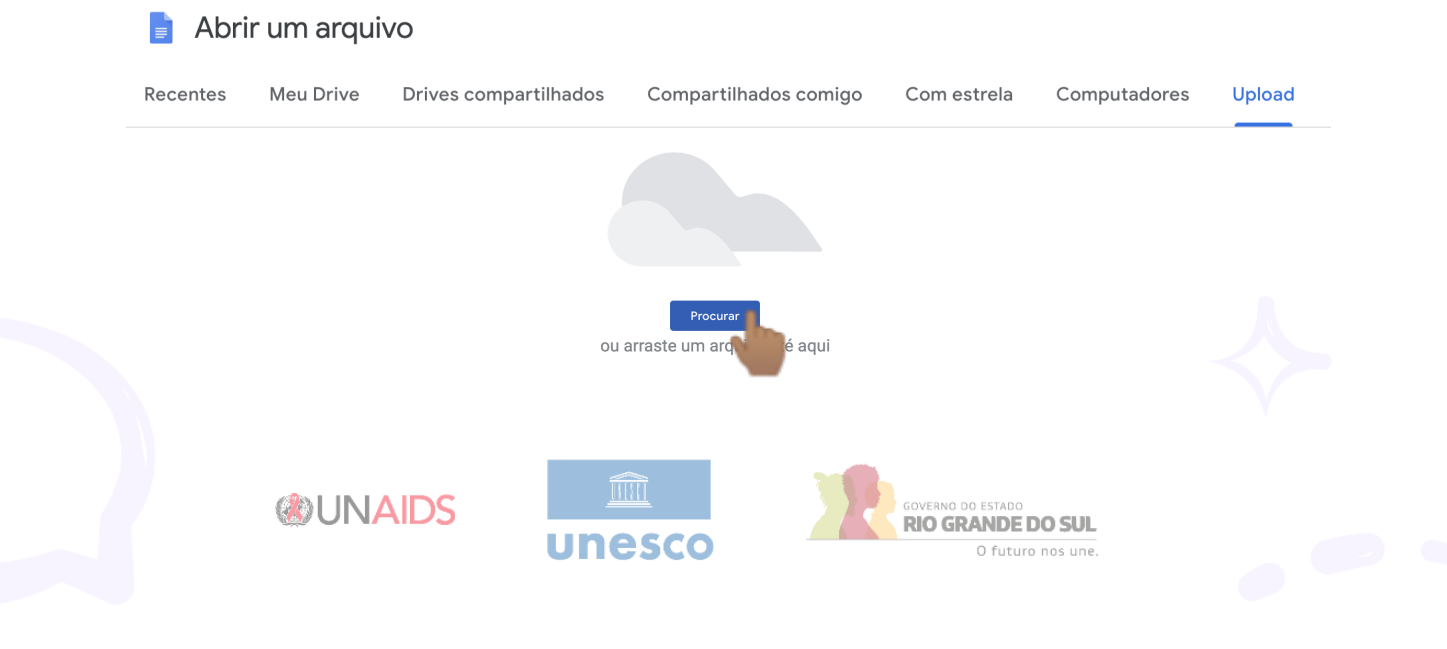

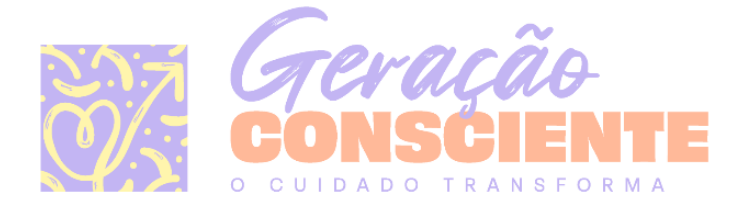

**PASSO 11: Selecione, no seu computador, o arquivo "Modelo de Relatório" baixado do nosso site e clique no botão "Abrir".**

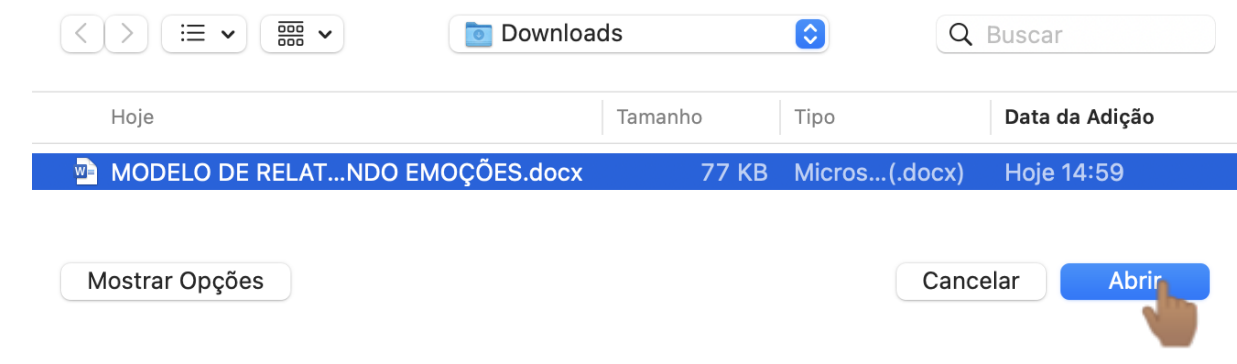

**PASSO 12:** O modelo de relatório será aberto. **Preencha as informações necessárias e renomeie o arquivo para que inclua o nome da sua escola.**

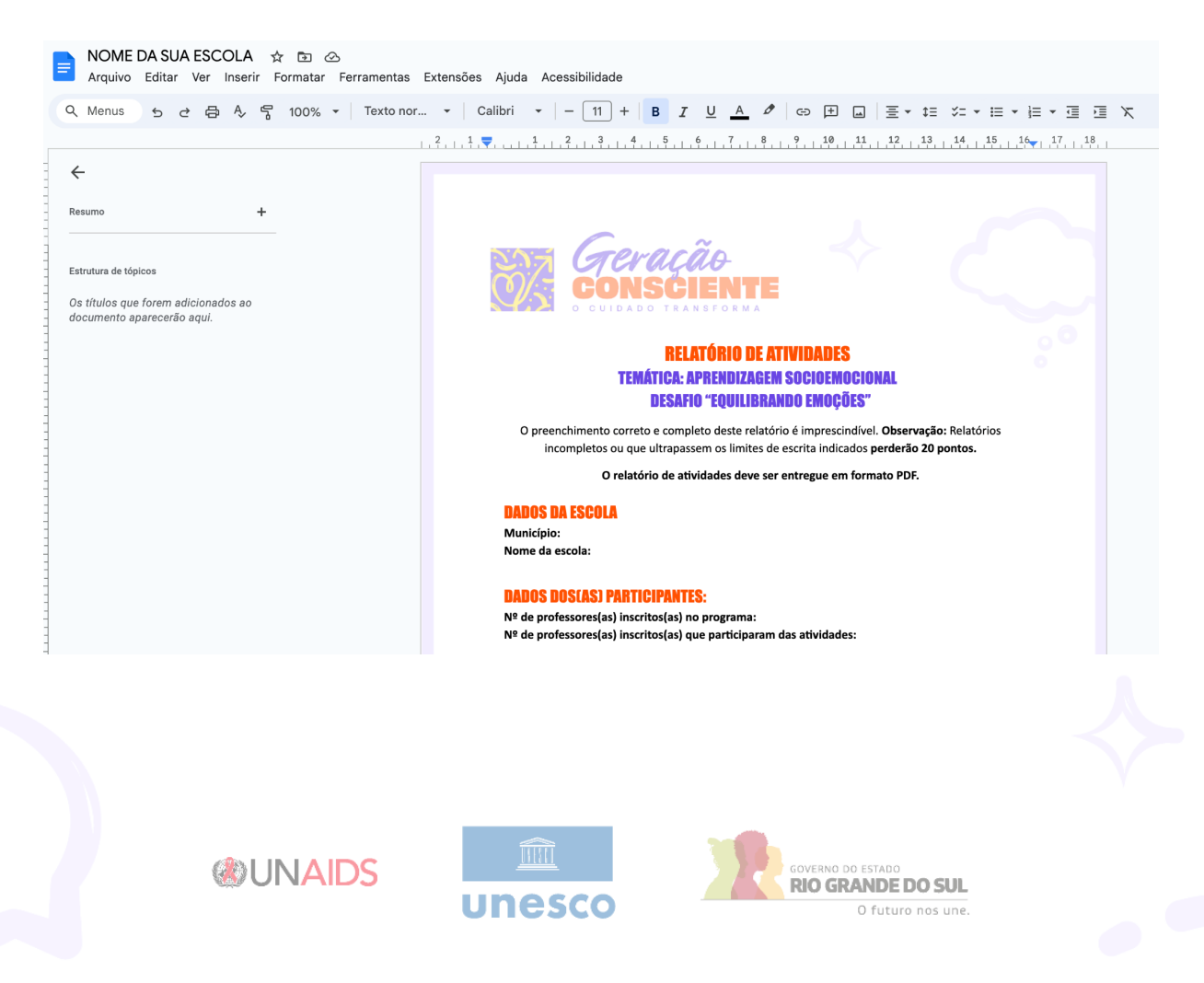

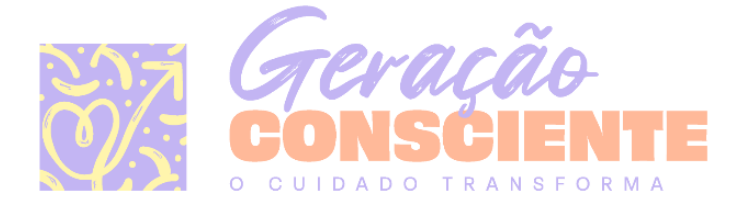

**PASSO 13:** Quando terminar de preencher os dados do relatório, **clique na palavra "Arquivo" no canto superior esquerdo, selecione a opção "Fazer download" e depois "Documento PDF (.pdf)".** O relatório preenchido será baixado em seu computador. Normalmente, ele é baixado nas pastas "Downloads", "Área de Trabalho" ou "Documentos".

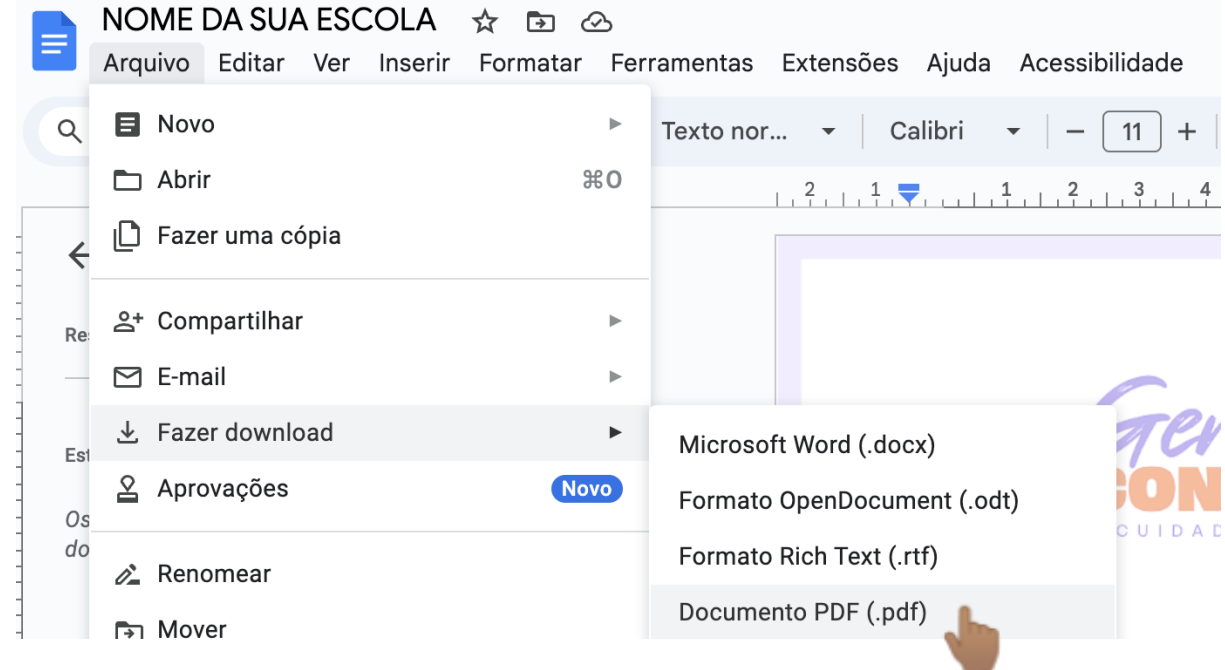

## C. REALIZANDO O ENVI0

**PASSO 14: Acesse novamente o site do Geração** – [www.geracaoconsciente.com.br.](https://www.geracaoconsciente.com.br/) No menu superior, **clique no botão "ÁREA DO PARTICIPANTE"**.

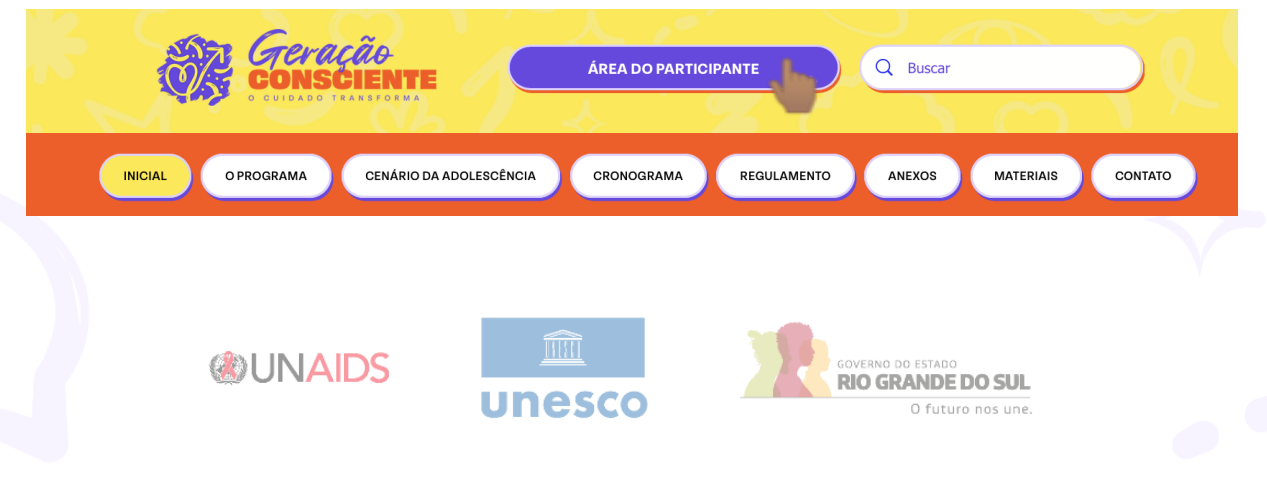

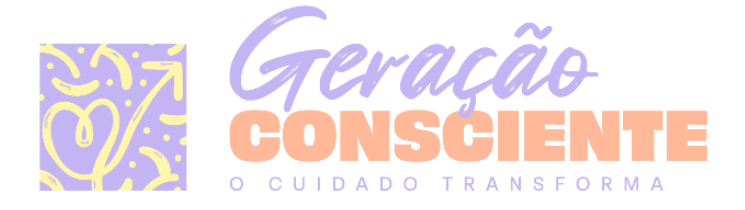

**PASSO 15:** Faça seu login no site para acessar a Área do Participante. **Preencha o seu e-mail e a sua senha cadastrados no site do Geração e clique no botão "ACESSAR".**

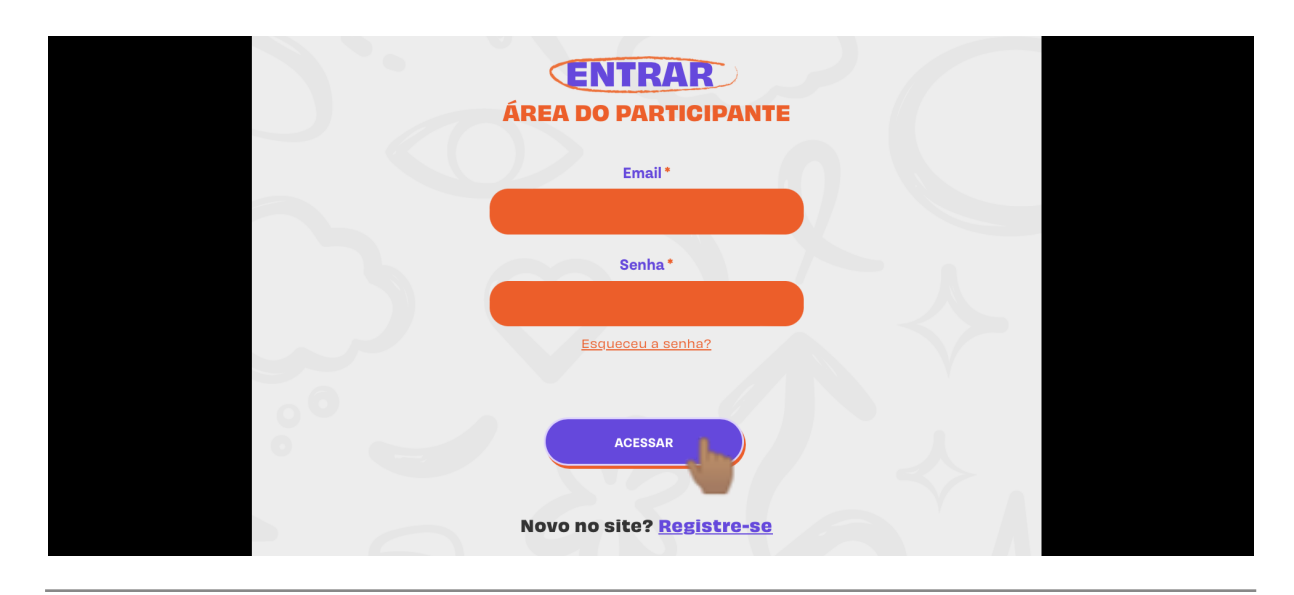

**PASSO 16:** Na Área do Participante, **selecione o eixo temático do desafio que deseja enviar e clique no botão "ENTRAR"**.

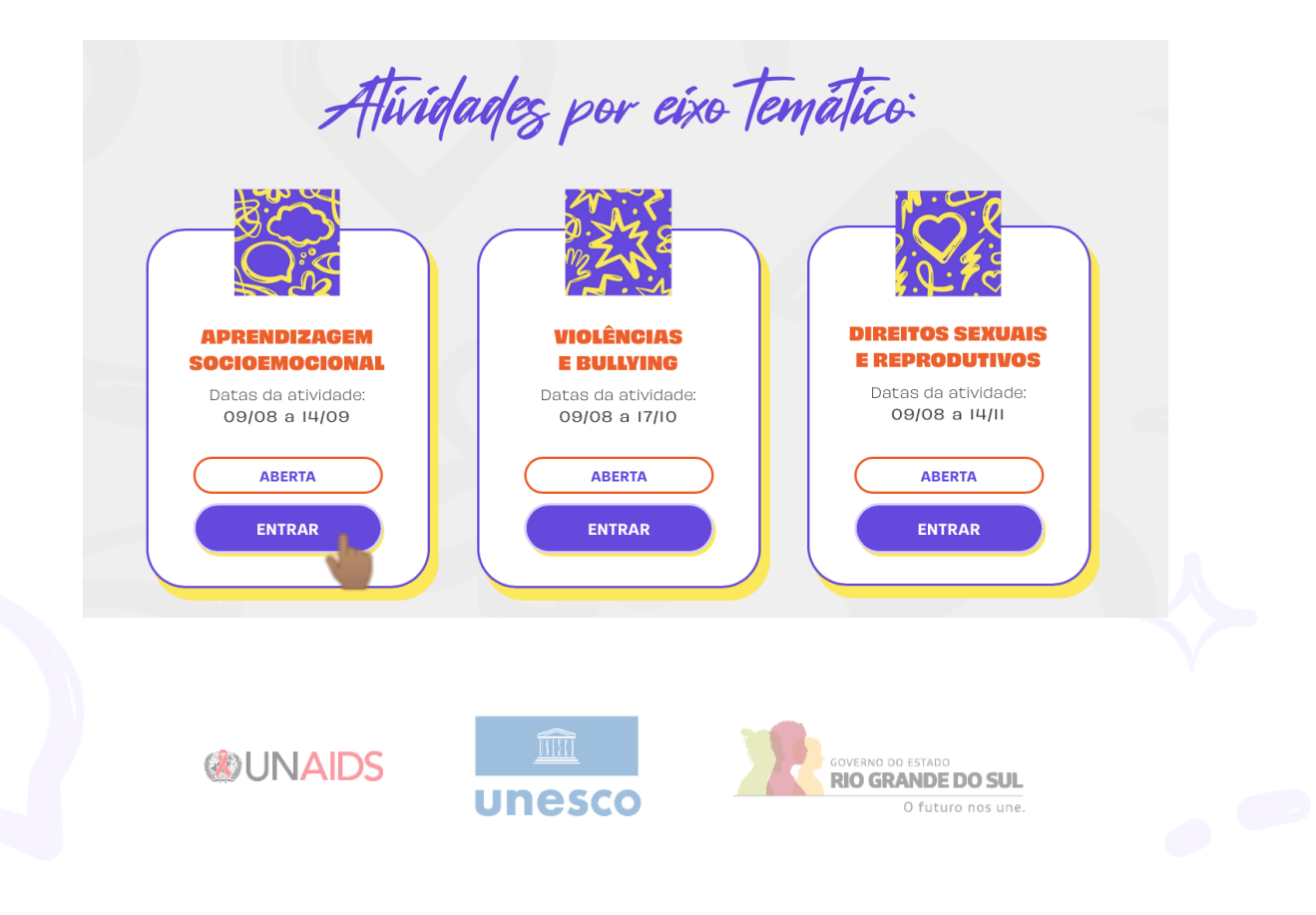

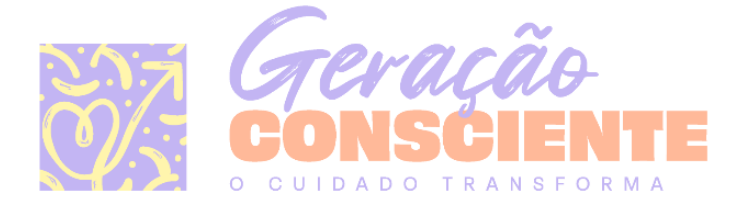

**PASSO 17: Role até o final da página, para a seção "Entrega de Atividades", e clique no botão "ENTREGAR ATIVIDADE".**

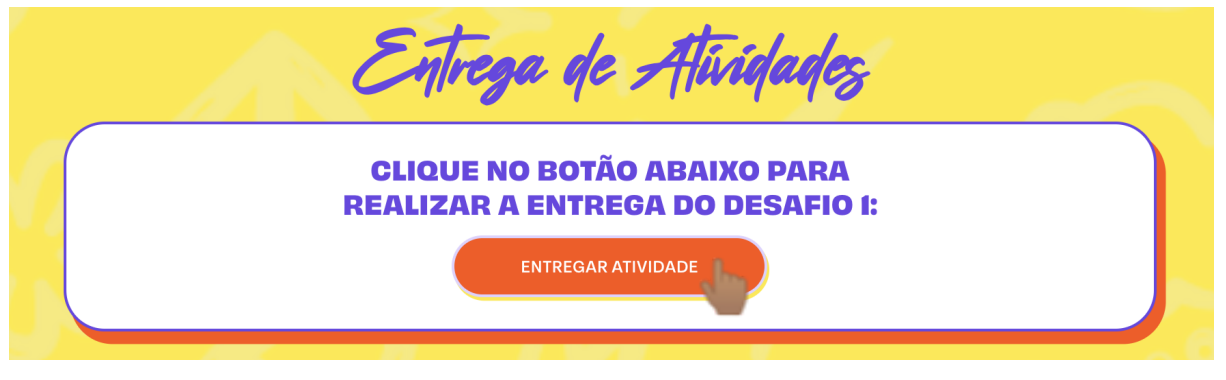

**PASSO 18: Em uma nova aba, o Formulário de Entrega do Desafio será aberto.** Se ainda não estiver logado, faça o login com a sua conta do Google. **Preencha, então, as informações necessárias.**

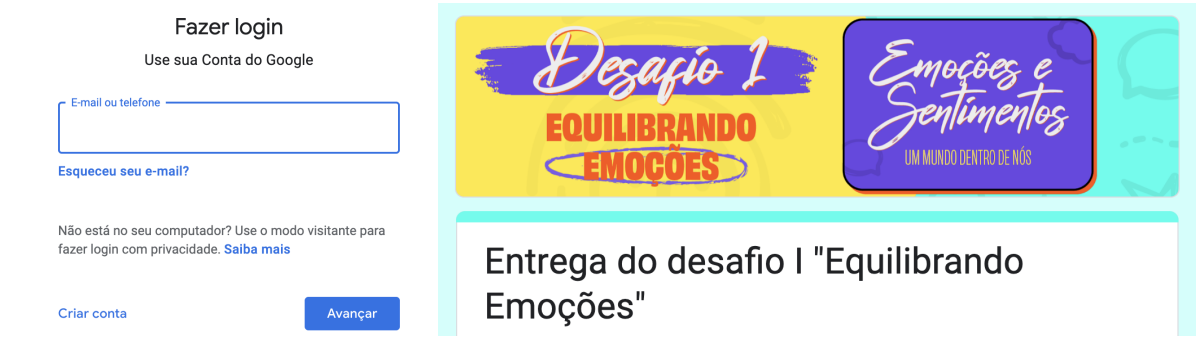

**PASSO 19: Para anexar o relatório, clique no botão "Adicionar arquivo".**

Anexar relatório - Faça upload do relatório de atividades em formato PDF. \*

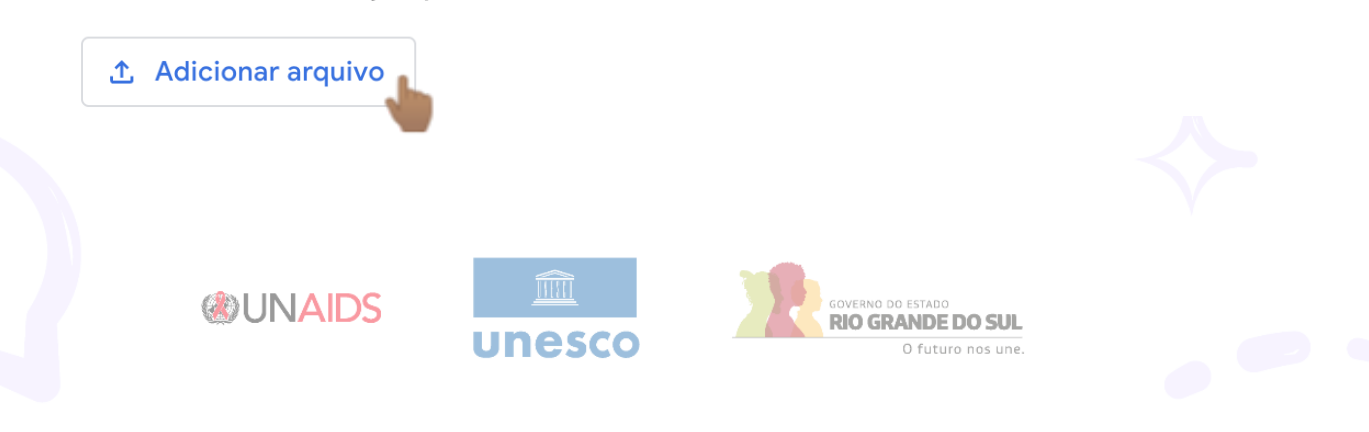

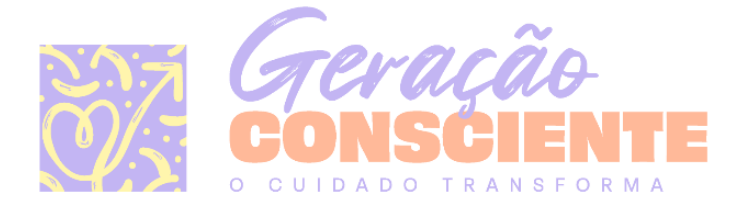

**PASSO 20:** A janela "Inserir arquivo" será aberta. **Na aba "Fazer upload", clique no botão "Procurar".**

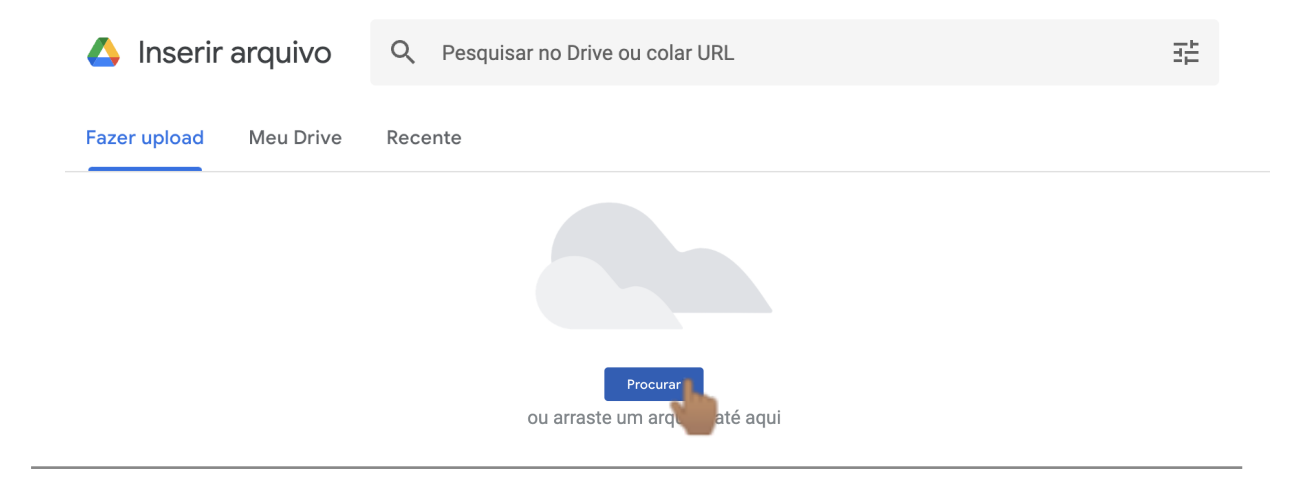

**PASSO 21: Selecione o arquivo preenchido do relatório salvo em PDF e clique em "Abrir".**

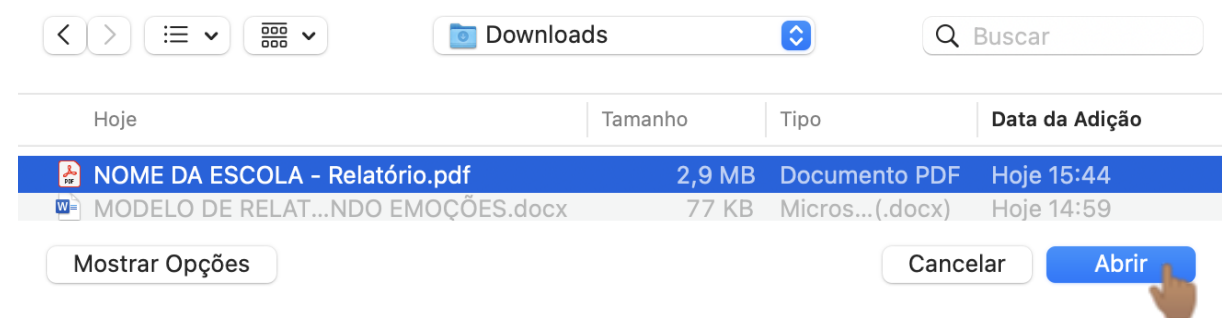

**PASSO 22: Por fim, com o formulário preenchido, clique no botão "Enviar".** Pronto! O desafio foi entregue.

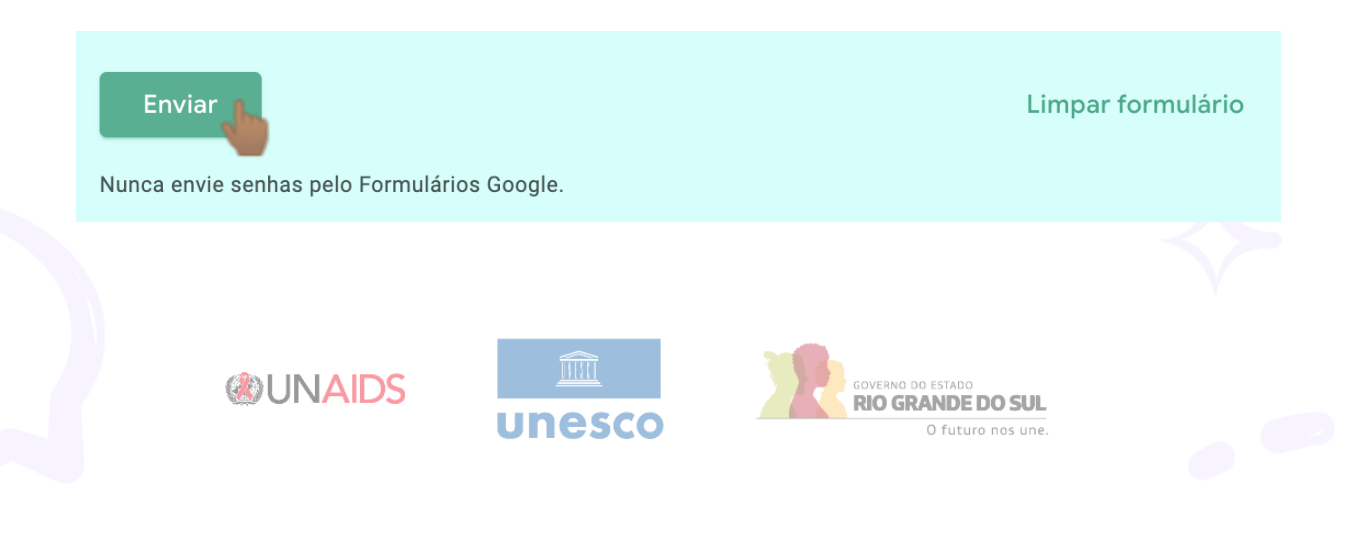